# HOW TO ADD ATTRIBUTES TO PRODUCT (color, sizes, etc.)

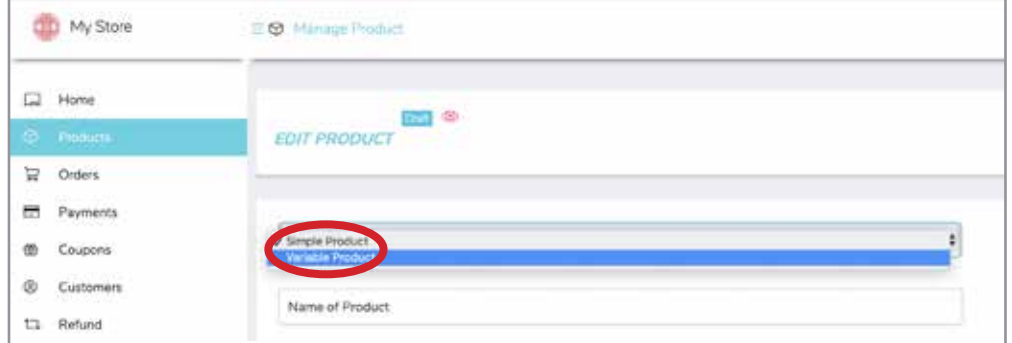

#### **STEP ONE**

When adding the PRODUCT to your site, select VARIABLE PRODUCT from the pull down menu.

To learn how to load PRODUCT to your site, go to the Urban Artist Market site's FAQ page and download the instructions.

#### **STEP TWO**

When you are finished entering all your information, scroll all the way down to the bottom of the page and click the ATTRIBUTES tab on the left side. Then click the ADD button to the right.

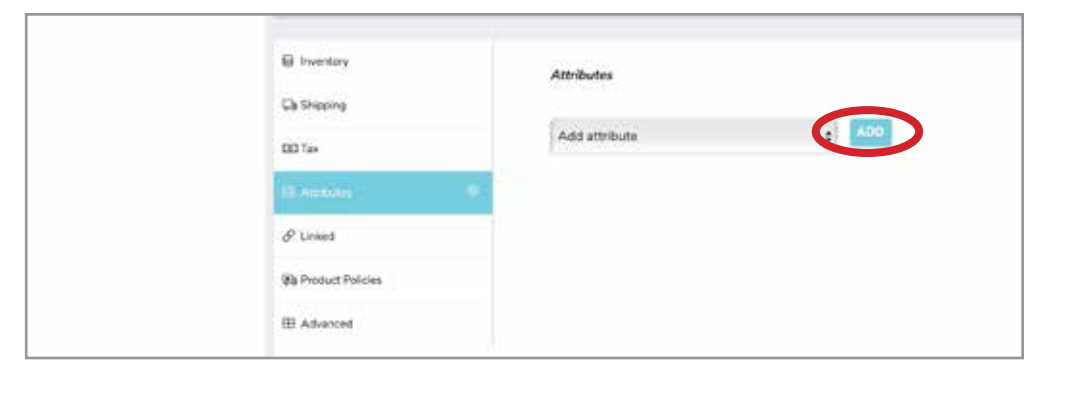

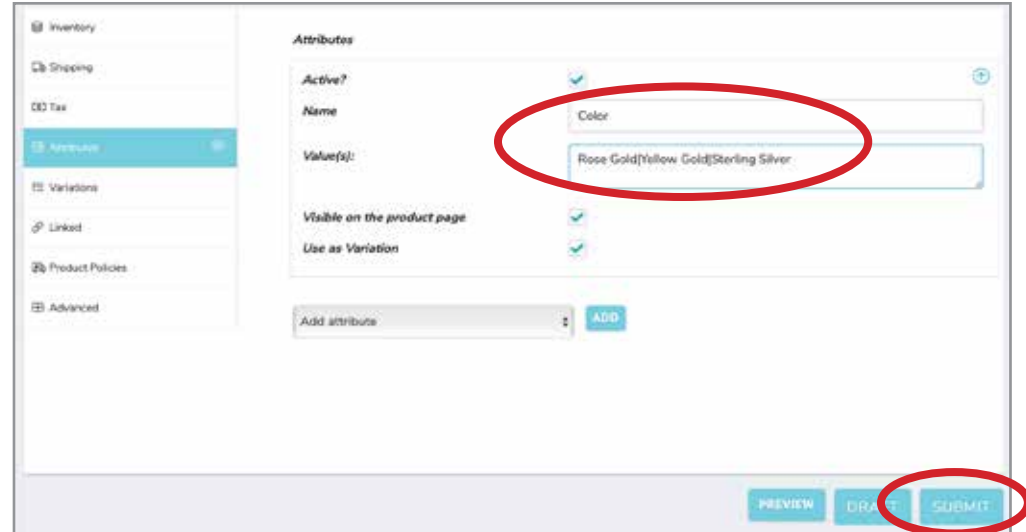

### **STEP THREE**

A new dialogue box will appear. Under NAME type in your attribute, like Color, Size, etc.

In the VALUE(S) area, type in the color, sizes, or whatever you need as a pull down on your product page.

**PLEASE NOTE:** each item must be separated with a I (a straight up and down bar) as shown here.

Then hit the SUBMIT button.

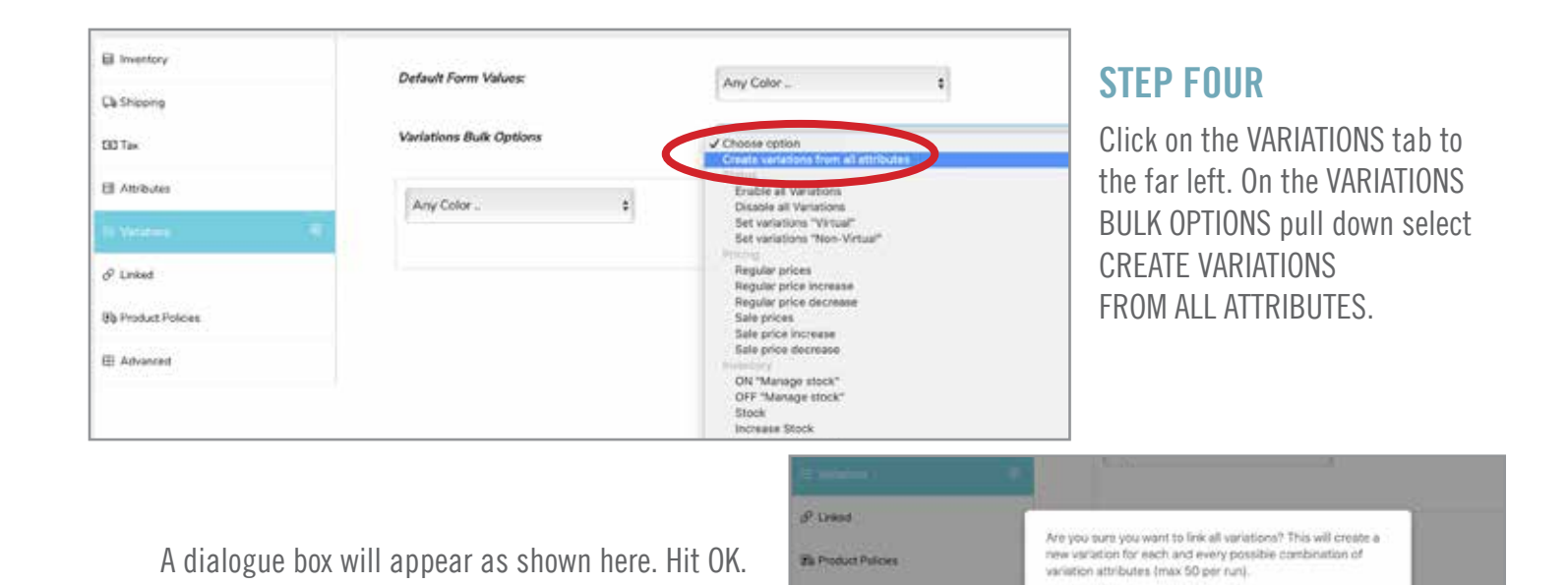

**IT! Advances** 

**B** werton Default Form Values: Any Color ... ó. Ca Shipping Variations Bulk Options DD Tax Choose option **Ell Ambules** Rose Gold  $\overline{\phantom{a}}$ Enable  $\theta$  Linked Manage Stock The Product Policies EB Advanced Regular Price(\$) Sale Price(\$) 300.00

You can also upload a custom image in the image box, if you have one available. If you do not, it will default to the original image you loaded.

## **STEP FIVE**

Each attribute will appear with its own pull down menu. You must complete EACH drop down menu with the following:

 $\alpha$ 

- Price
- Number in Stock
- Width, length and height if you are indicating USPS FLAT RATE (or select NO SHIPPING or one of the PREMIUM options available in the pull down and no dimensions or weight)
- TAX Standard

### **FINAL**

If you go to the Urban Artist Market site (make sure you are logged out of your account) and view the product, your new drop down menu should appear as shown here..

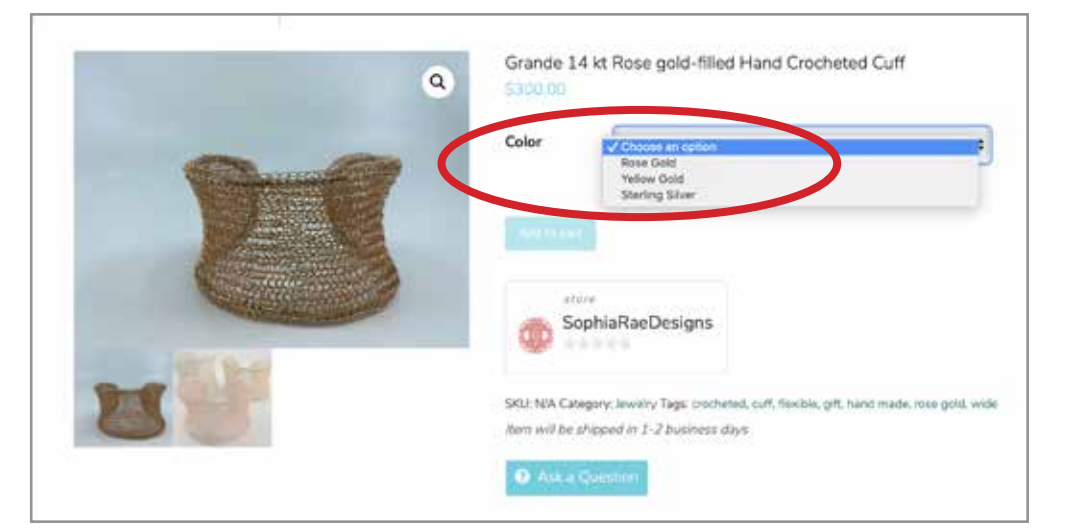